**Portail des fournisseurs Coupa : Facturation - Création d'une facture par rapport au contrat**

*R32s.04.05.2022*

1

- Connectez-vous au portail des fournisseurs Coupa (CSP) à l'adresse suivante : <https://supplier.coupahost.com/> en utilisant l'adresse e-mail et le mot de passe précédemment définis.
- Pour obtenir de meilleurs résultats, nous vous recommandons d'utiliser Google Chrome.

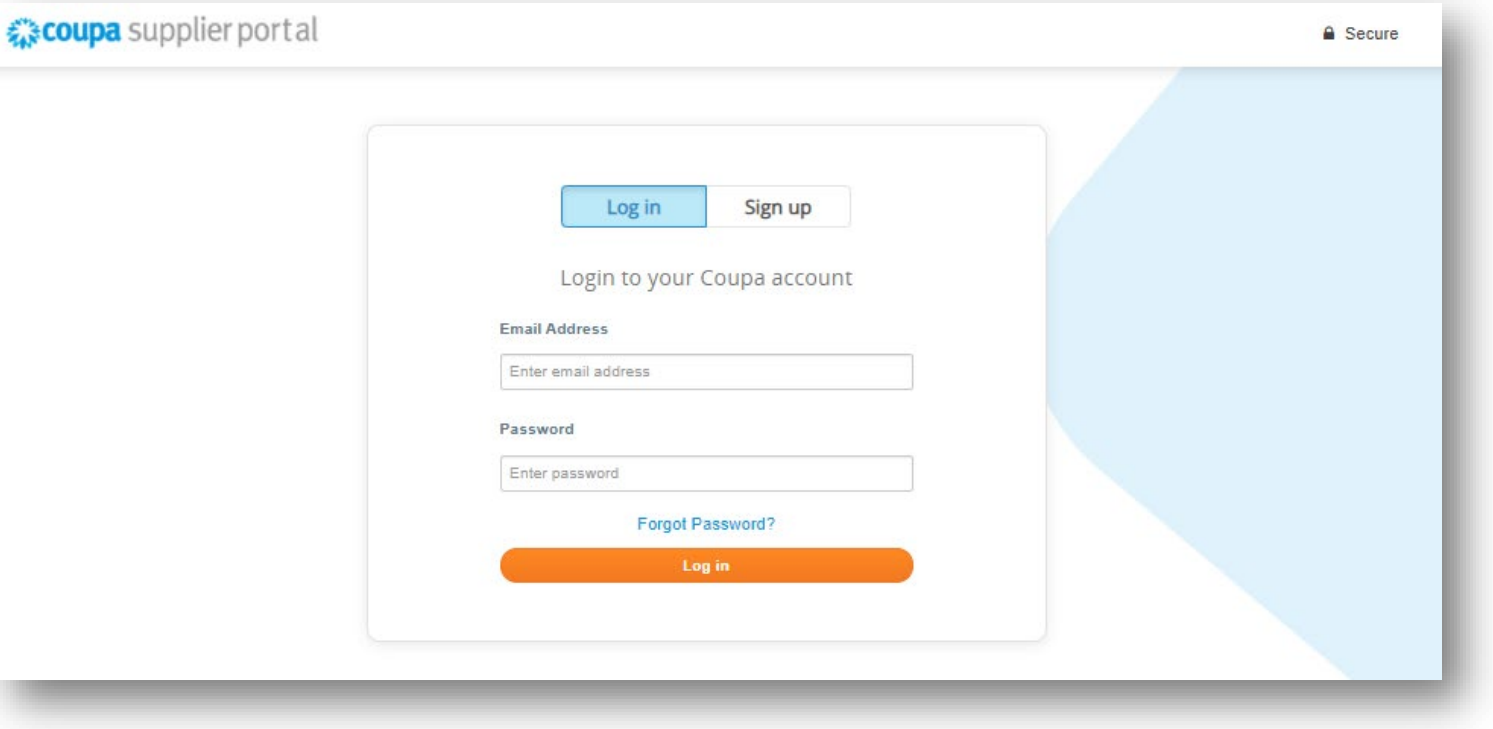

- Cliquez sur l'onglet *Factures* en haut de la page.
- À partir du menu déroulant *Sélectionner un client*, sélectionnez le client approprié (UPS).
- Cliquez sur *Créer une facture de contrat*.

*Remarque : Un bouton gris Créer une facture à partir du contrat peut indiquer que le mauvais client UPS a été sélectionné dans le menu déroulant Sélectionner un client.* 

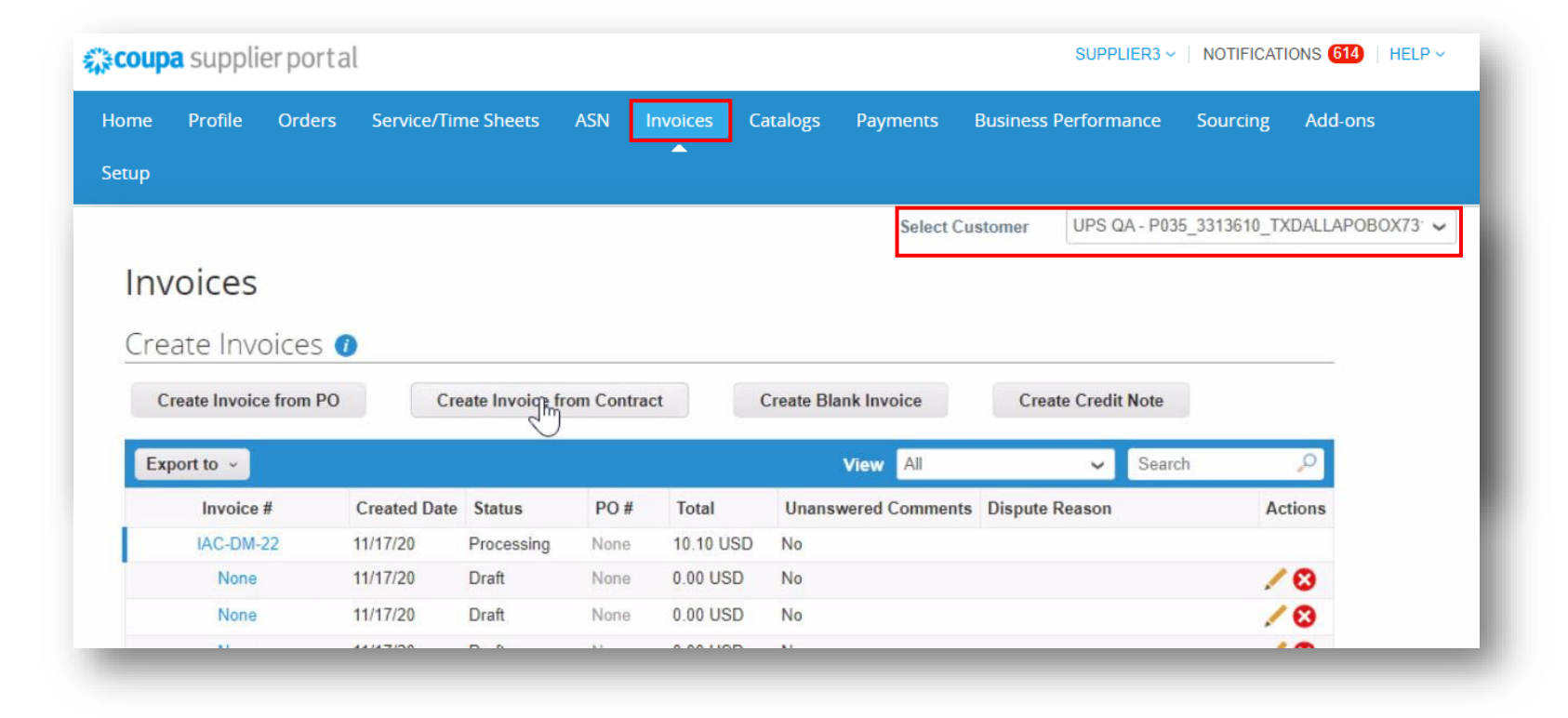

- Dans la fenêtre contextuelle *Sélectionner un contrat*, faites une sélection dans le menu déroulant.
- Cliquez sur *Créer*.

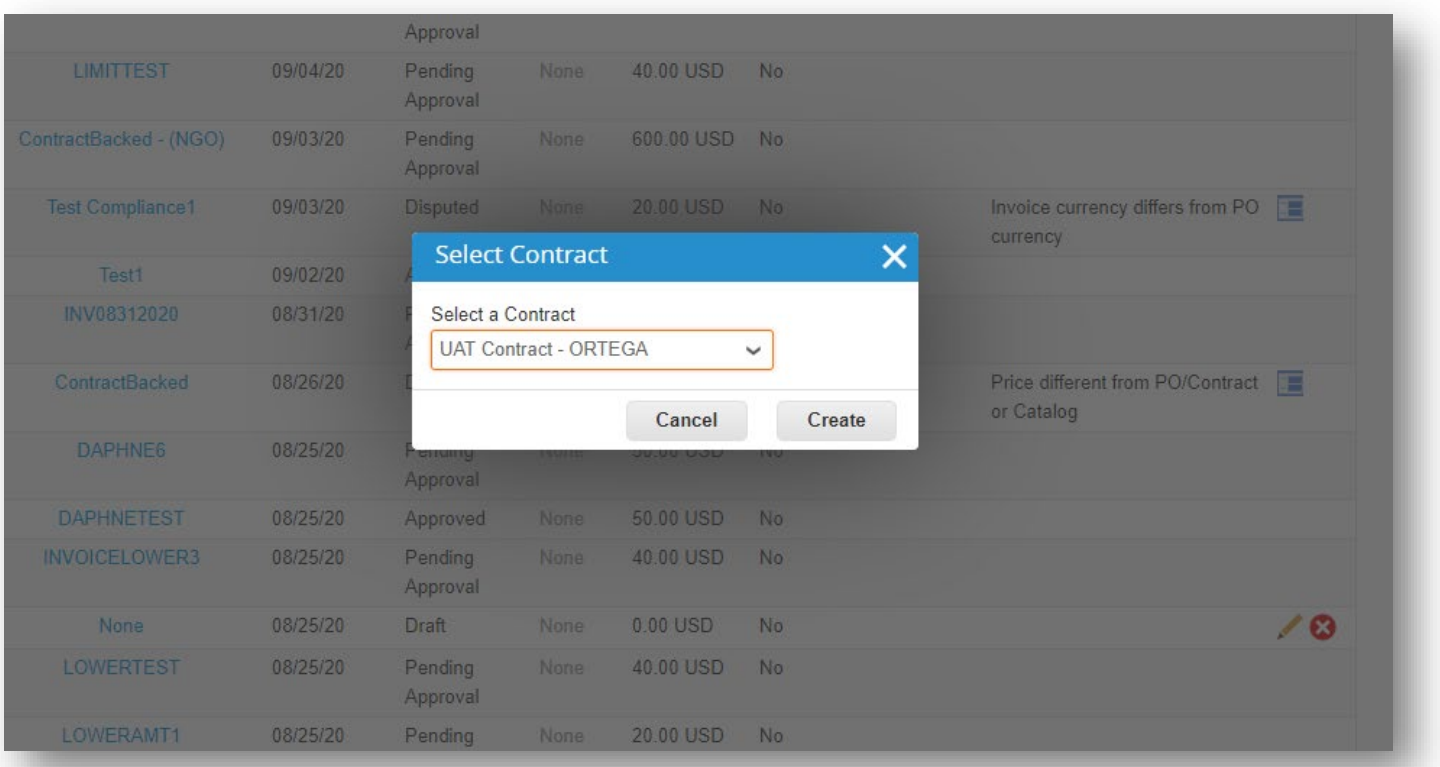

- Remplissez chaque champ obligatoire sur l'écran *Choisir les informations de facturation*, en cliquant sur *Ajouter un nouveau* en saisissant les informations ou en sélectionnant les informations précédemment créées dans les menus déroulants.
- Cliquez sur *Enregistrer*.

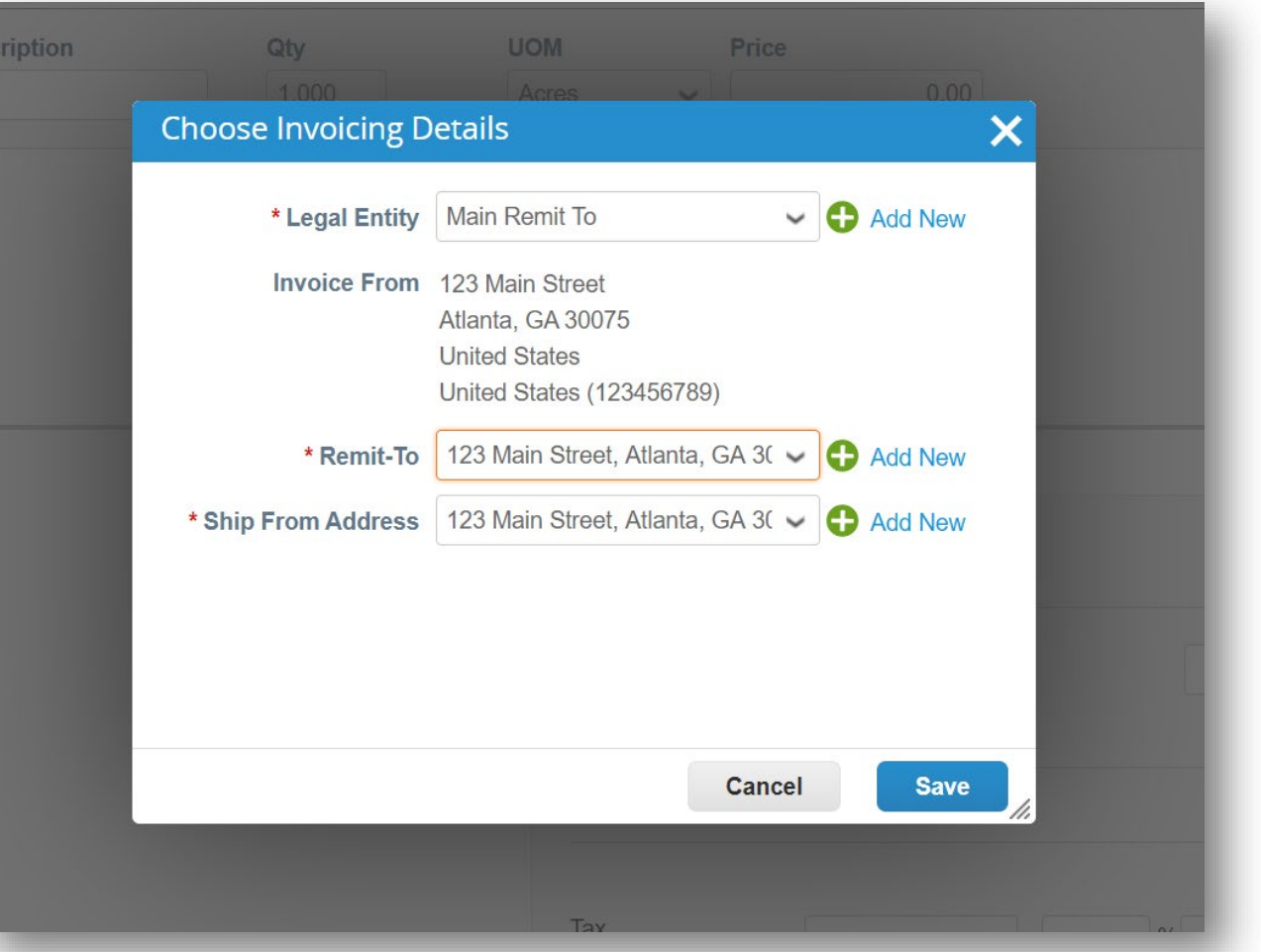

- Dans la rubrique *Renseignements généraux*, saisissez un numéro
- de facture unique dans le champ *N° de facture* (limite de 50 caractères).
- Vérifiez que le champ *Condition de paiement* est défini par défaut sur conditions contractuelles convenues.
- Les fournisseurs peuvent ajouter des commentaires dans les champs *Note du fournisseur* ou *Pièces jointes*. Les documents justificatifs peuvent également être ajoutés dans le champ *Pièces jointes*.

*Remarque : S'il y a des Articles divers, des documents justificatifs sont requis.*

Si des pièces jointes sont incluses, cliquez sur *Ajouter*.

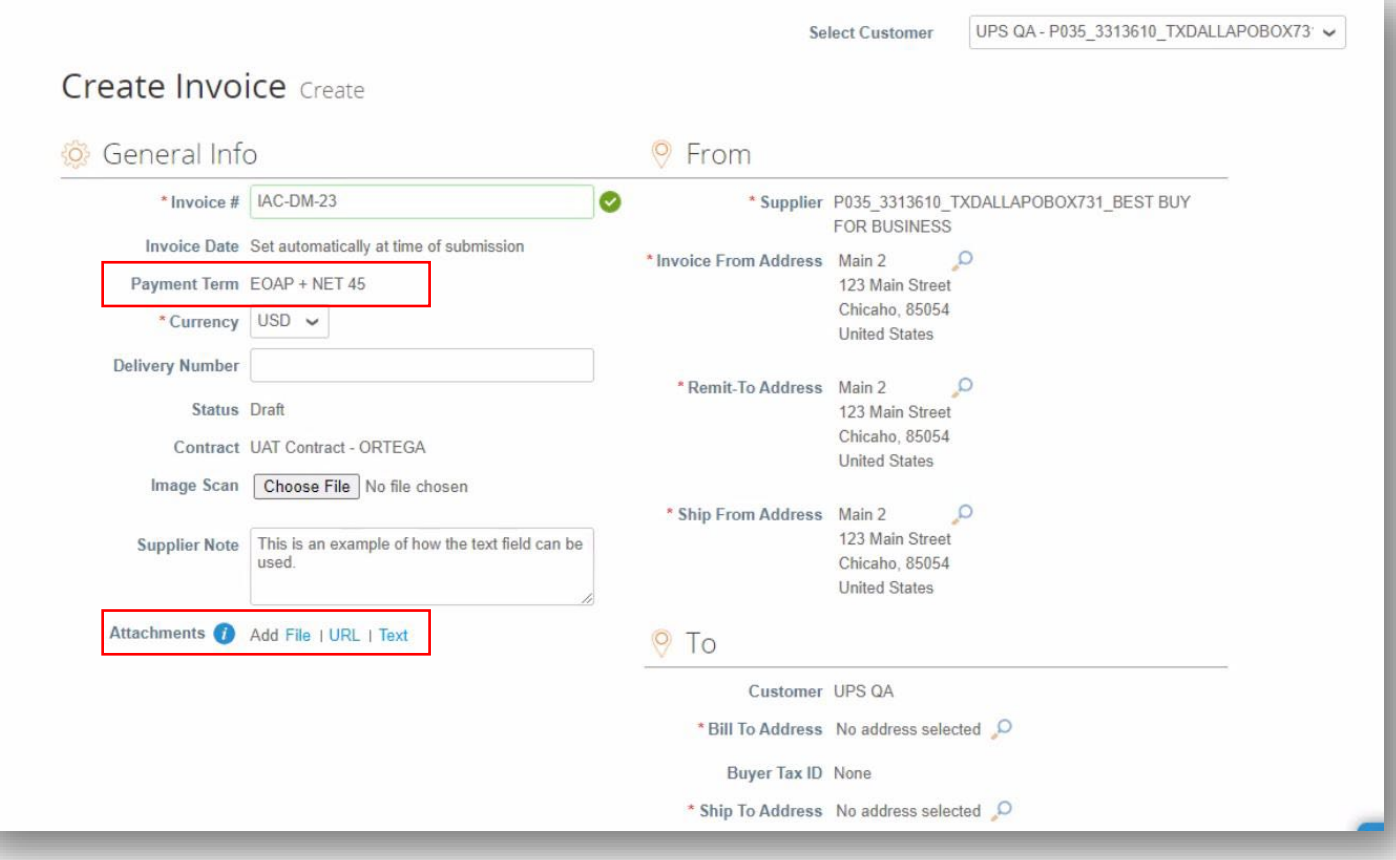

- Faites défiler jusqu'à la rubrique *À* et cliquez sur la loupe à côté de l'*Adresse de facturation*.
- Dans la fenêtre contextuelle *Choisir une adresse*, recherchez l'adresse appropriée et cliquez sur *Choisir.*

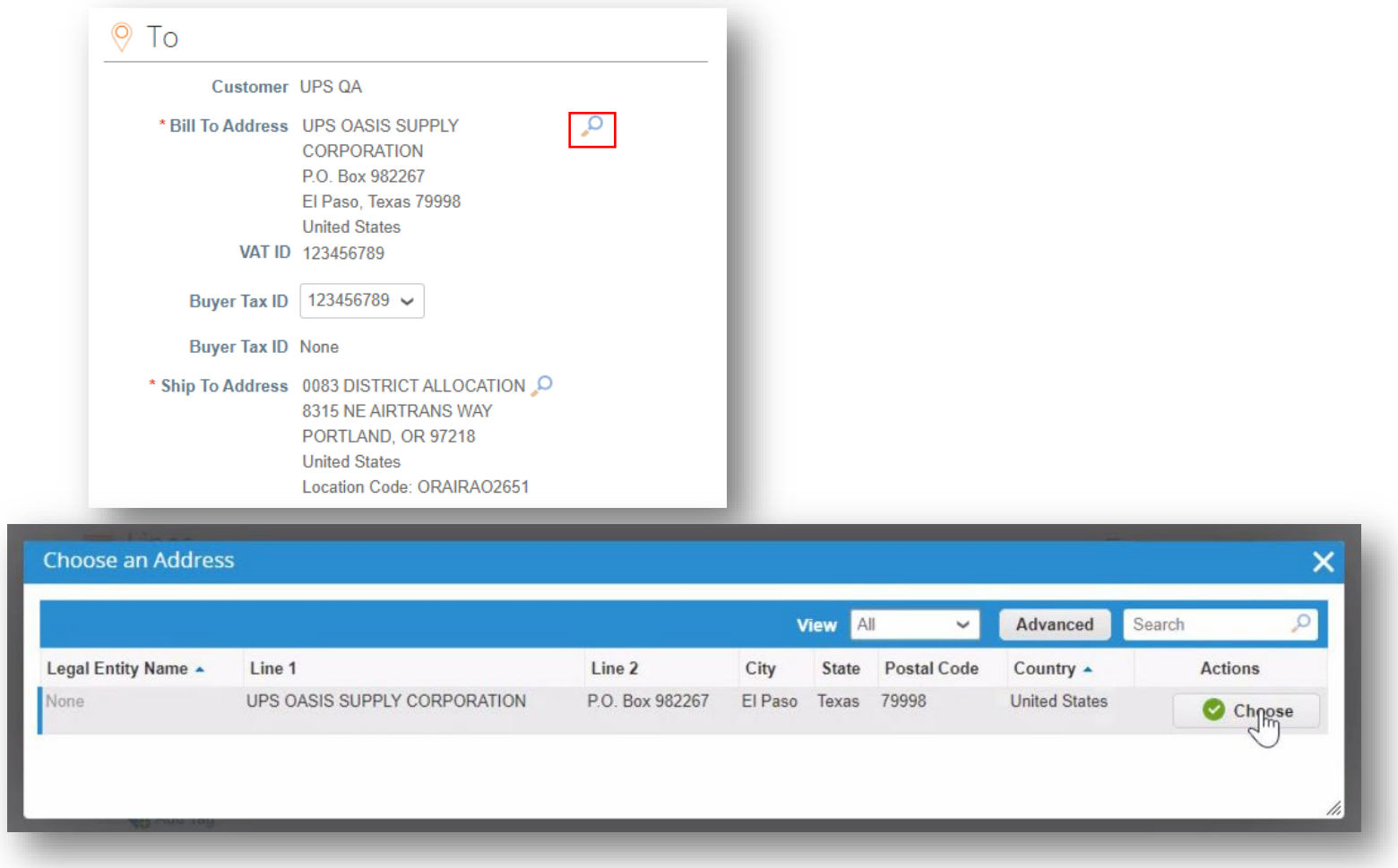

- Cliquez sur la loupe à côté de l'*Adresse d'expédition*.
- Dans la fenêtre contextuelle *Choisir une adresse*, trouvez l'adresse appropriée et cliquez sur Choisir.

*Remarque : NE PAS cliquer sur le bouton Créer lors du choix d'une adresse. Cela entraînera la création d'une adresse inexacte et un retard de paiement. Si l'adresse préférée n'apparaît pas dans la liste, utilisez le champ de recherche pour la trouver.*

• Remplissez les champs *E-mail du demandeur* et *Nom du demandeur*.

> *Remarque : Le Demandeur est le contact d'UPS qui a demandé le(s) bien(s) ou le(s) service(s).*

*Remarque : Une fois approuvé, le champ Autre date d'échéance contiendra la date prévue du paiement.*

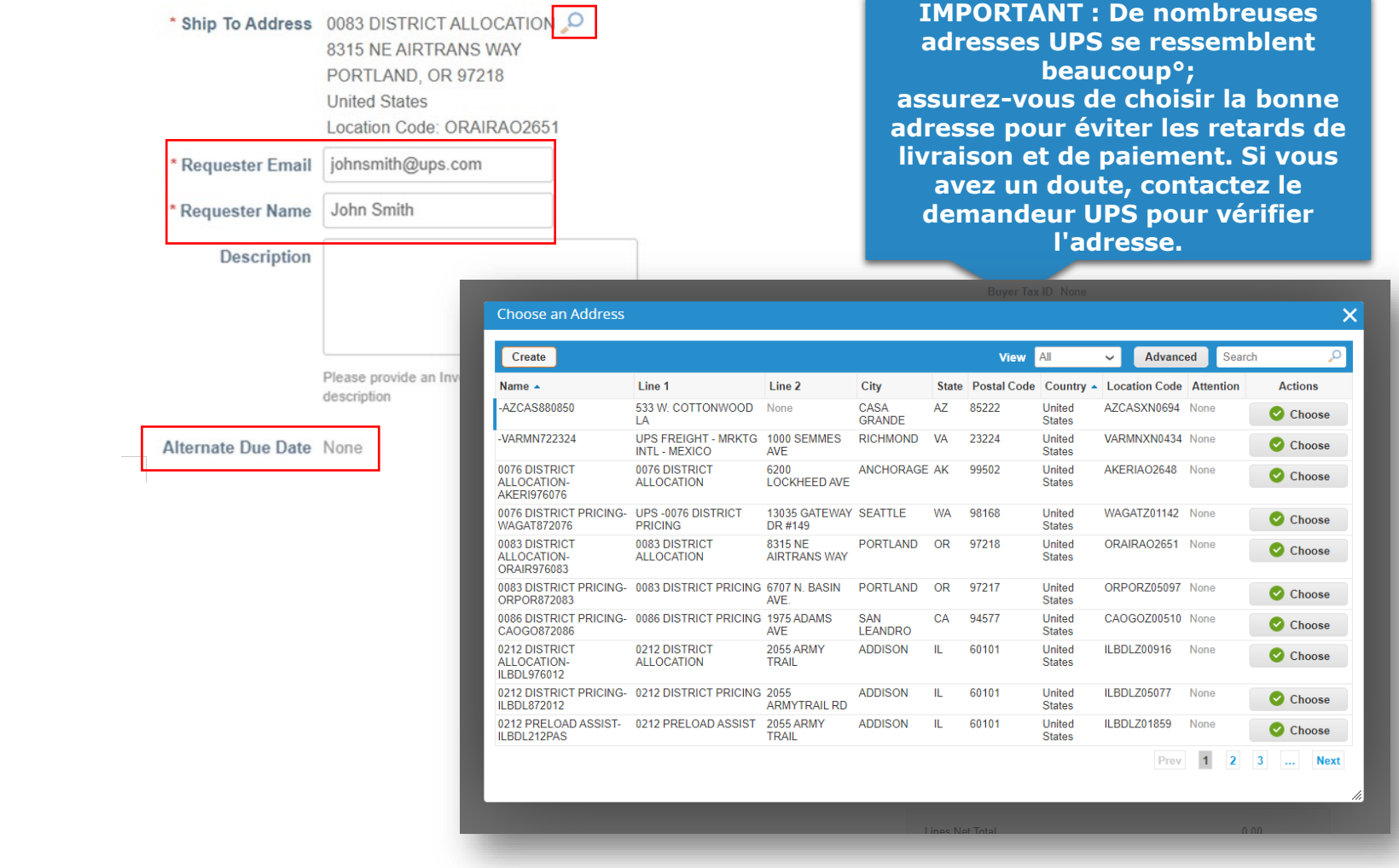

Exclusif et confidentiel Sauf autorisation expresse d'UPS, cette présentation est uniquement destinée aux employés ou clients

 $\otimes$  2020 United Parcel Service of America, Inc. UPS, le logo UPS et la couleur brune sont des marques de commerce de United Parcel Service of America, Inc. Tous droits réservés. COUPA est une marque  $8/3/2022$ 

- Faites défiler jusqu'à la rubrique *Lignes*.
- Laissez *Qté*, comme élément, *Type* dans le menu déroulant.
- Commencez par saisir le bien ou le service, entrez le numéro «°9°» dans le champ *Description* et SÉLECTIONNEZ le bon article dans le menu déroulant qui apparaît, OU cliquez sur *Choisir les lignes à partir du contrat* pour être redirigé vers la feuille de tarification du fournisseur.

*Remarque : Si divers articles principaux divers sont sélectionnés dans le champ Description, les pièces justificatives doivent être jointes dans la rubrique Pièces jointes de renseignements généraux. Voir également les diapositives 13 et 14.*

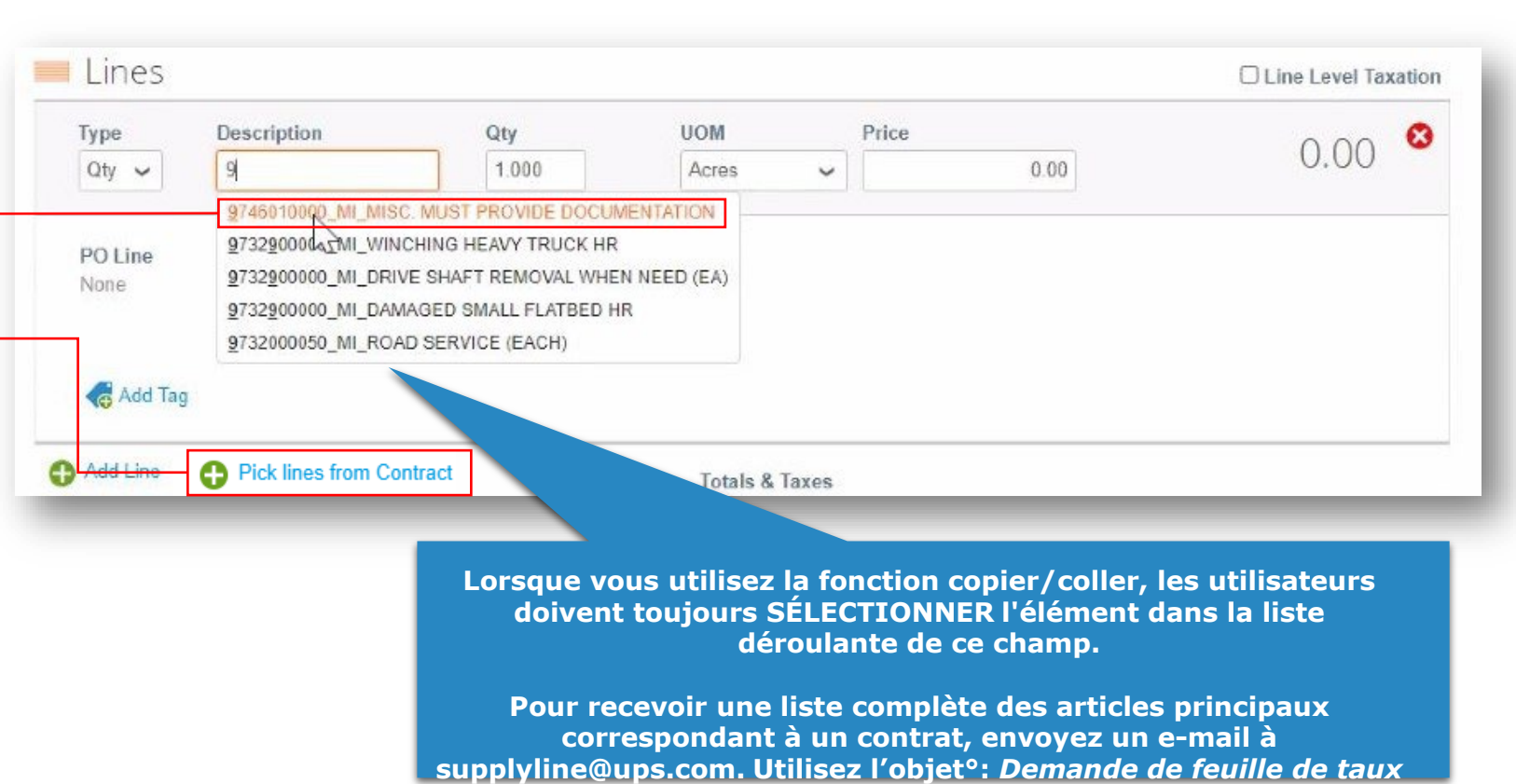

- Lorsque vous utilisez l'option de sélection de lignes du contrat, les articles principaux sur la feuille de taux puis cliquez sur le, dans la colonne *Actions* à côté de chaque élément à ajouter à la facture.
- Supprimez tous les éléments, y compris les lignes de zéro dollar <sup>c</sup>  $(0,00)$  en cliquant sur le dans la zone d'affichage de la facture.
- Une fois toutes les sélections effectuées, cliquez sur *Terminer* pour revenir à la facture.

*Remarque : Si divers articles principaux divers sont sélectionnés dans le champ Description, les pièces justificatives doivent être jointes dans la rubrique Pièces jointes de renseignements généraux. Voir également les diapositifs 13 et 14.*

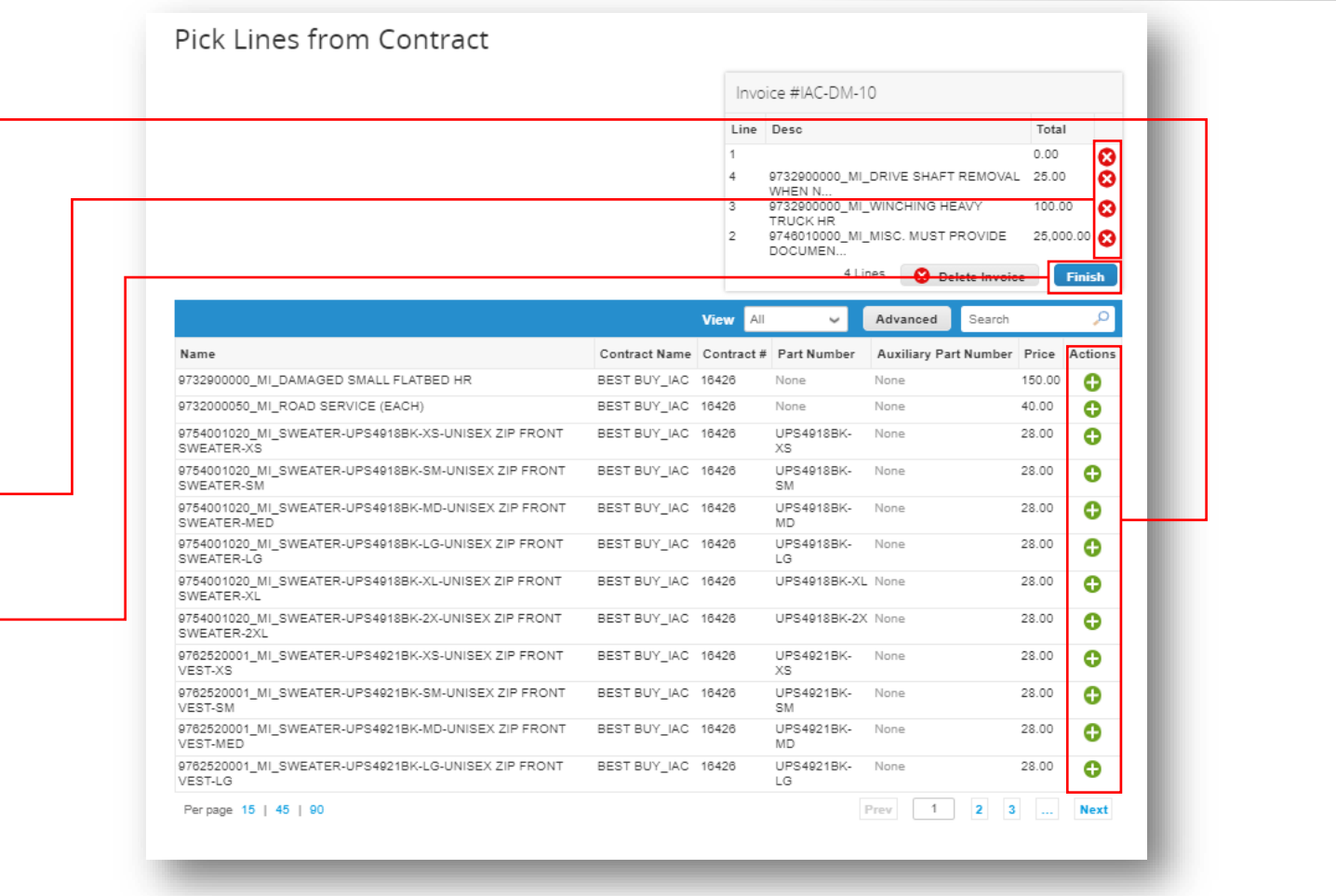

• Pour les articles dont la quantité est supérieure à un, ajustez le nombre dans le champ *Qté*, si besoin

> *Remarque : En fonction de l'unité de mesure (UOM), le point décimal peut être utilisé dans le champ Qté, pour fournir une comptabilité précise. Par exemple, une heure et demie «°Heures de travail°» peut être entrée comme 1,5 dans le champ Qté.*

- L'unité de mesure (*UOM*) se remplira automatiquement conformément à l'élément sélectionné dans le champ Description. NE PAS modifier l'UOM.
- Pour ajouter des articles à la facture, cliquez sur *Ajouter une ligne* et remplissez les champs nécessaires.

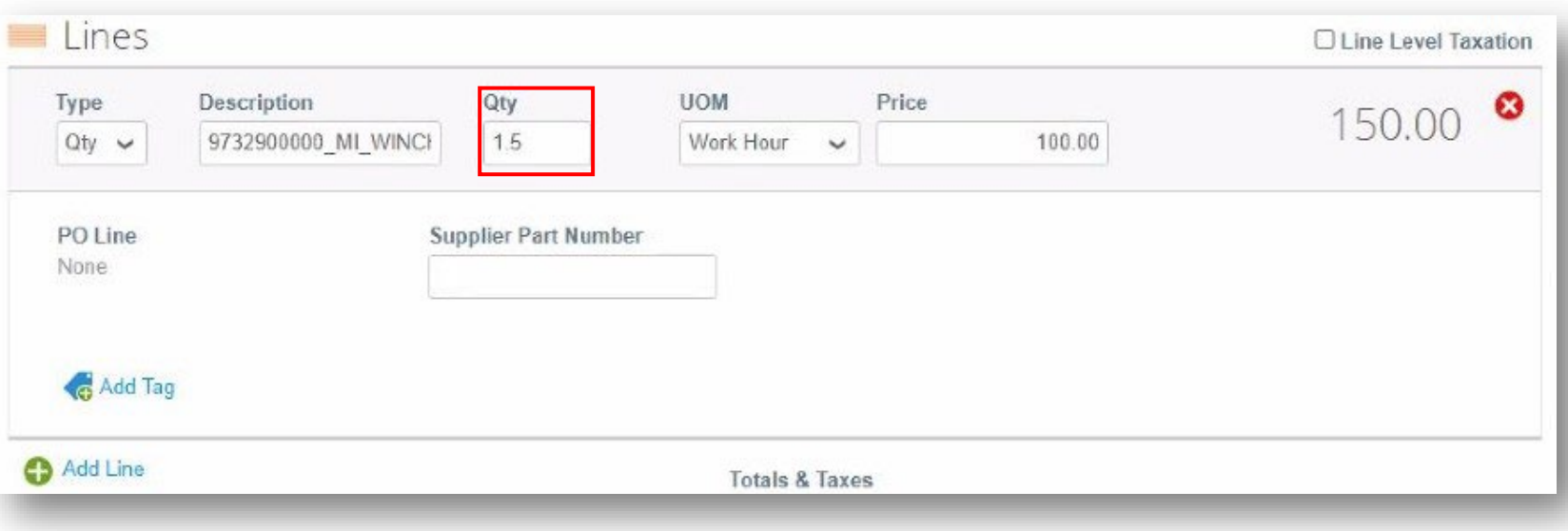

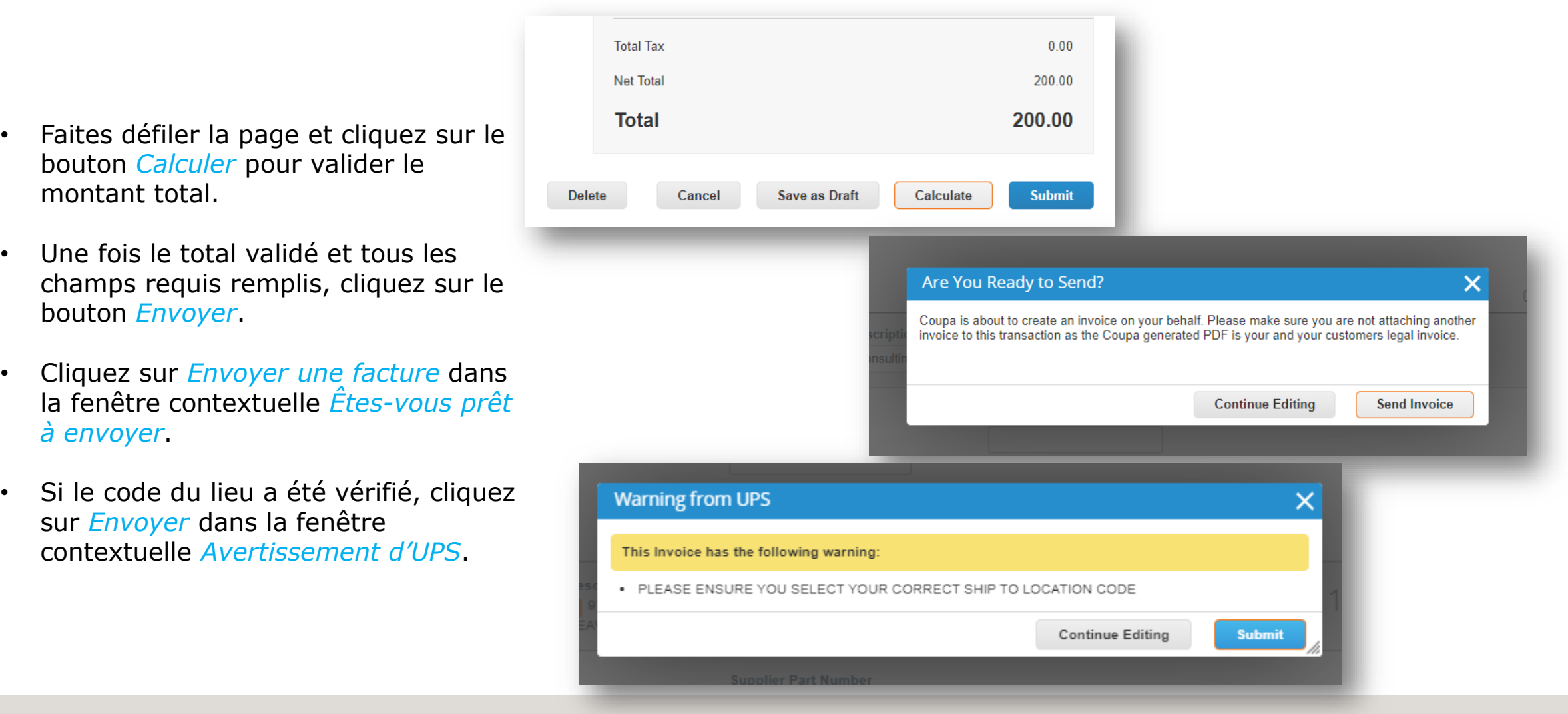

Exclusif et confidentiel Sauf autorisation expresse d'UPS, cette présentation est uniquement destinée aux employés ou clients

 $@$  2020 United Parcel Service of America, Inc. UPS, le logo UPS et la couleur brune sont des marques de commerce de United Parcel Service of America, Inc. Tous droits réservés. COUPA est une marque  $12$ Maria Company de la companya de la companya de la companya de la companya de la companya de la companya de la companya de la companya de la companya de la companya de la companya de la companya de la companya de la company

- Sur la page *Factures*, la barre verte de réussite devrait apparaître et la facture nouvellement créée devrait avoir le statut *Traitement*.
- Les utilisateurs seront informés des mises à jour du statut de la facture par un message en ligne, un courriel et/ou un SMS (texte), selon la configuration des notifications.
- Vous avez des questions ? Vous avez besoin d'aide ? Envoyez un courriel à [supplyline@ups.com](mailto:supplyline@ups.com) pour obtenir de l'aide.

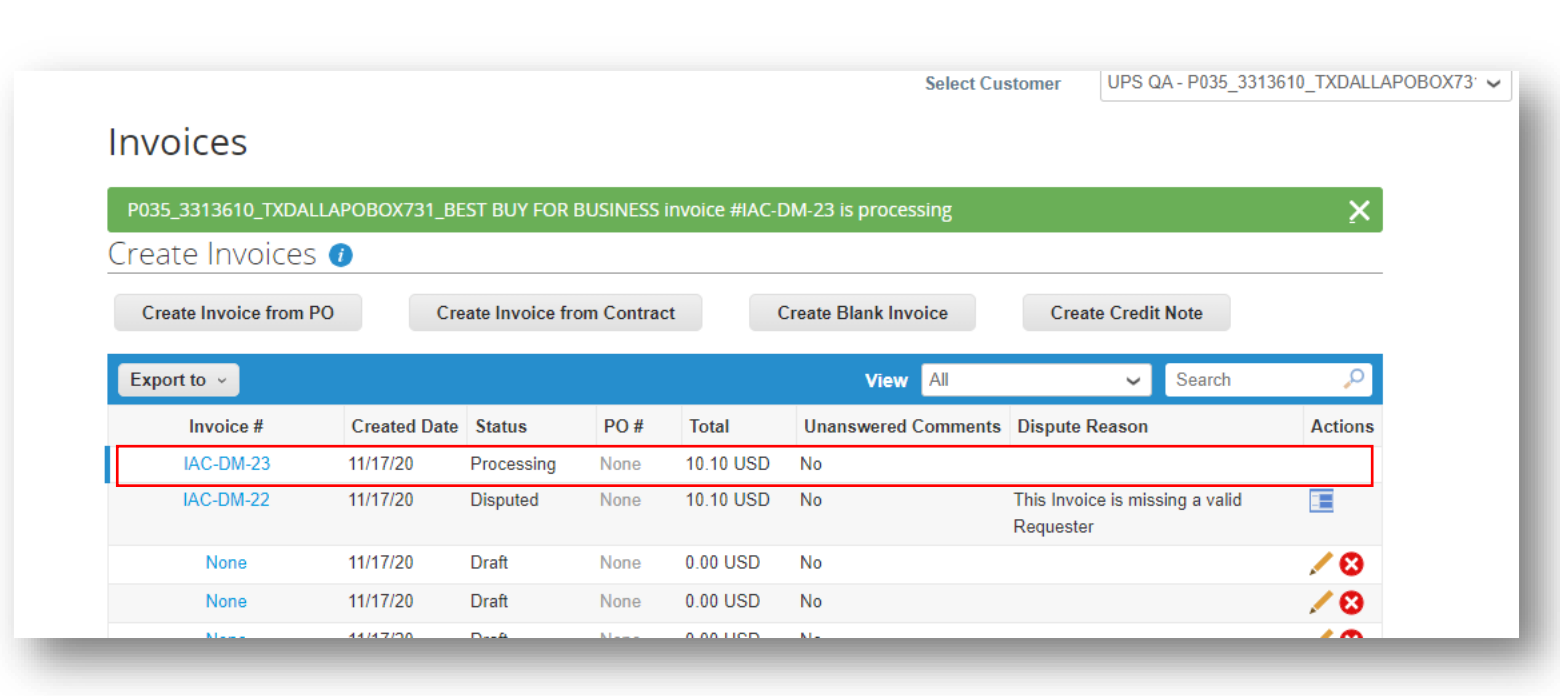

# **Création d'une facture par rapport au contrat – Plusieurs articles divers**

#### **Option n°1**

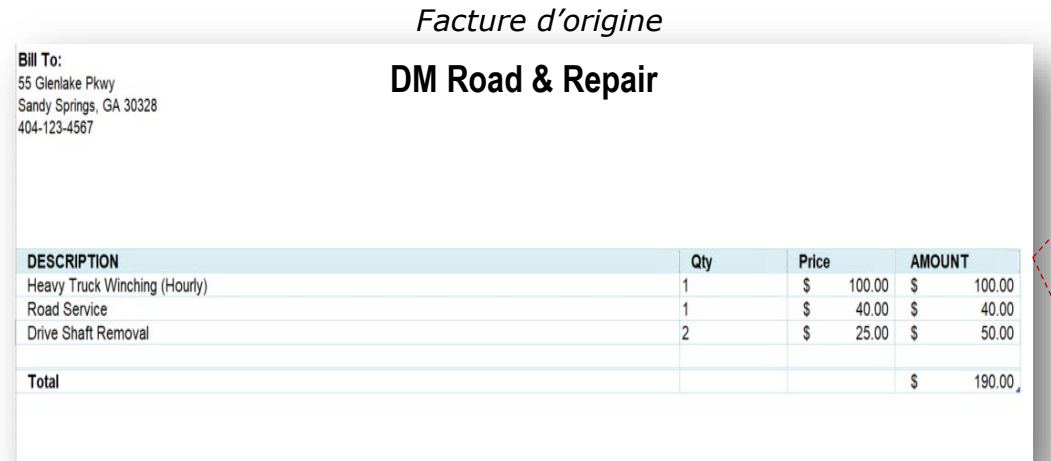

Les factures contenant plusieurs articles divers tels que des pièces, des matériaux, des équipements et des services POUR UN SEUL EMPLACEMENT UPS peuvent être envoyées par des entrées de ligne distinctes pour chaque article.

*Remarque : Si divers articles principaux (MI/MISC) sont sélectionnés dans le champ Description, les documents justificatifs tels que la facture originale doivent être joints dans la rubrique Pièces jointes de la facture*

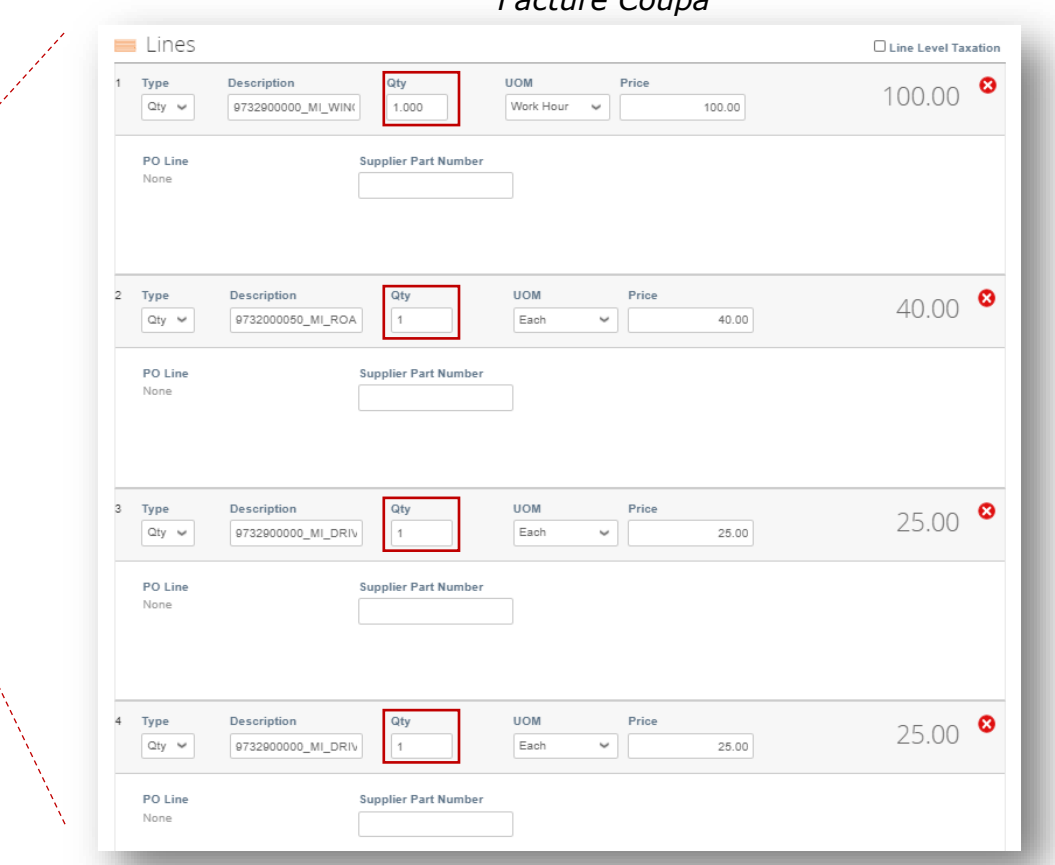

*Facture Coupa*

Dans la rubrique *Lignes*, chaque article figurant sur la facture ci-jointe est saisi sur des lignes avec une quantité d'*1*

 $\otimes$  2020 United Parcel Service of America, Inc. UPS, le logo UPS et la couleur brune sont des marques de commerce de United Parcel Service of America, Inc. Tous droits réservés. COUPA est une marque  $14$ 

# **Création d'une facture par rapport au contrat – Plusieurs articles divers**

**Option n°2**

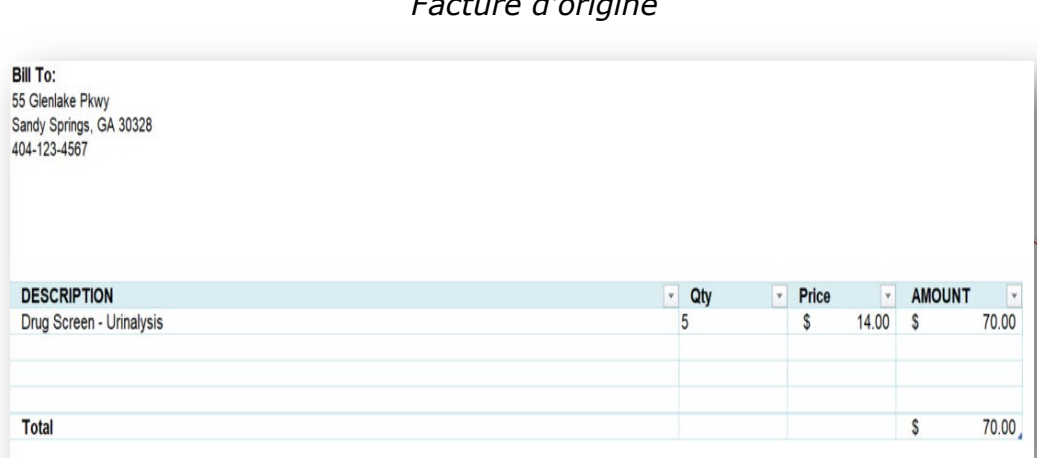

*Facture d'origine*

Les factures contenant plusieurs articles divers tels que des pièces, des matériaux, des équipements et des services POUR PLUSIEURS EMPLACEMENTS UPS peuvent être envoyées sur des factures individuelles comportant une ligne par facture.

*Remarque : Si divers articles principaux (MI/MISC) sont sélectionnés dans le champ Description, les documents justificatifs tels que la facture originale doivent être joints dans la rubrique Pièces jointes de la facture*

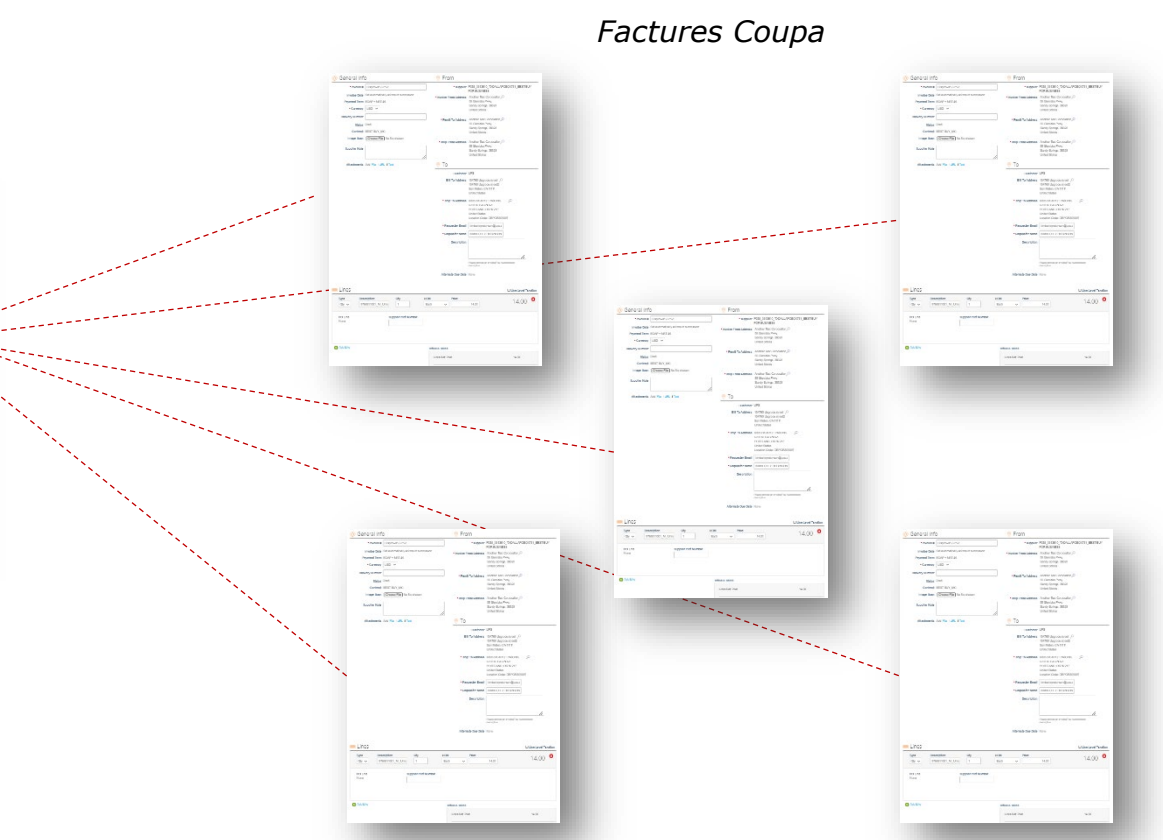

Chaque article figurant sur la facture ci-jointe peut être divisé en une facture séparée comprenant une ligne, adressée à l'emplacement approprié et au demandeur UPS.

 $\otimes$  2020 United Parcel Service of America, Inc. UPS, le logo UPS et la couleur brune sont des marques de commerce de United Parcel Service of America, Inc. Tous droits réservés. COUPA est une marque  $15$ 

Exclusif et confidentiel Sauf autorisation expresse d'UPS, cette présentation est uniquement destinée aux employés ou clients

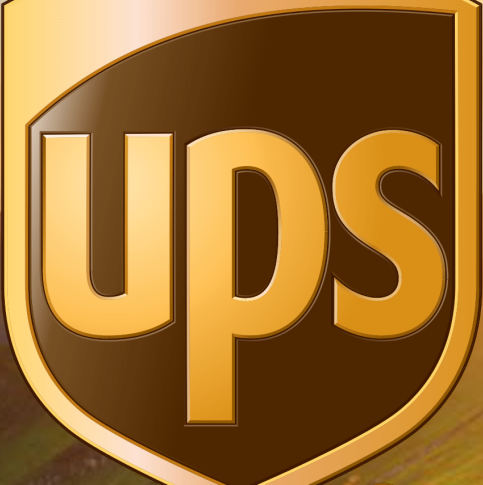

# Merci

Mises à jour de R30s.10.27.2021 à R32s.04.05.2022 : • P. 8 – Ajout de renseignements sur le champ Autre date d'échéance